## **CARA MENJALANKAN PROGRAM**

1. Pertama kita buka web server terlebih dahulu. Disini saya menggunakan laragon versi 6.0. tampilannya seperti gambar di bawah ini

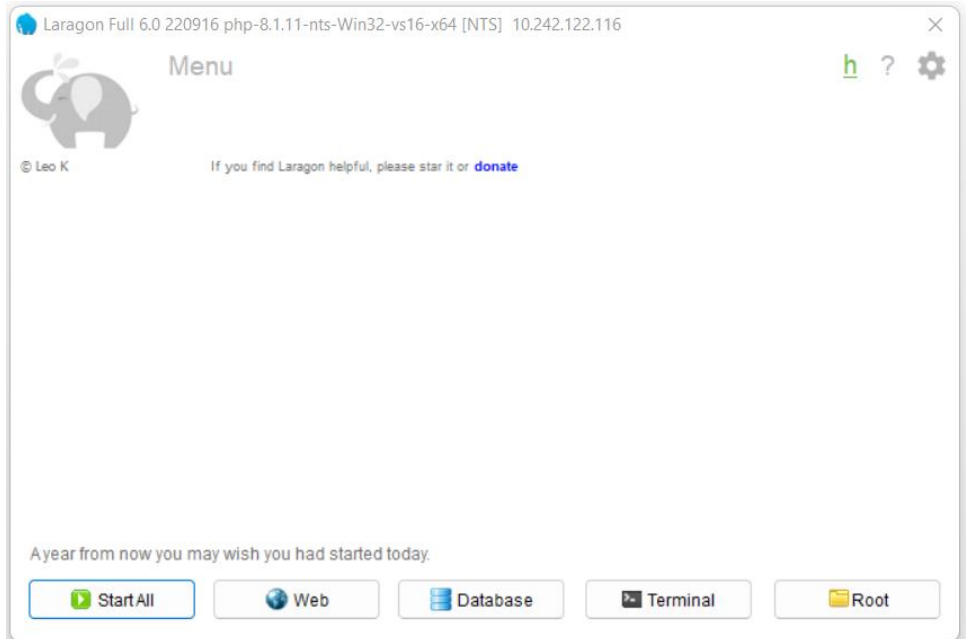

2. Kemdian klik Start All untuk menjalankan web server yakni Apache dan MySQL. Ketika kita mengklik start all maka ada pemberitahun seperti gambar dibawah ini. Bahwa kita sudah berhasil menjalankan Apache dan MySQL.

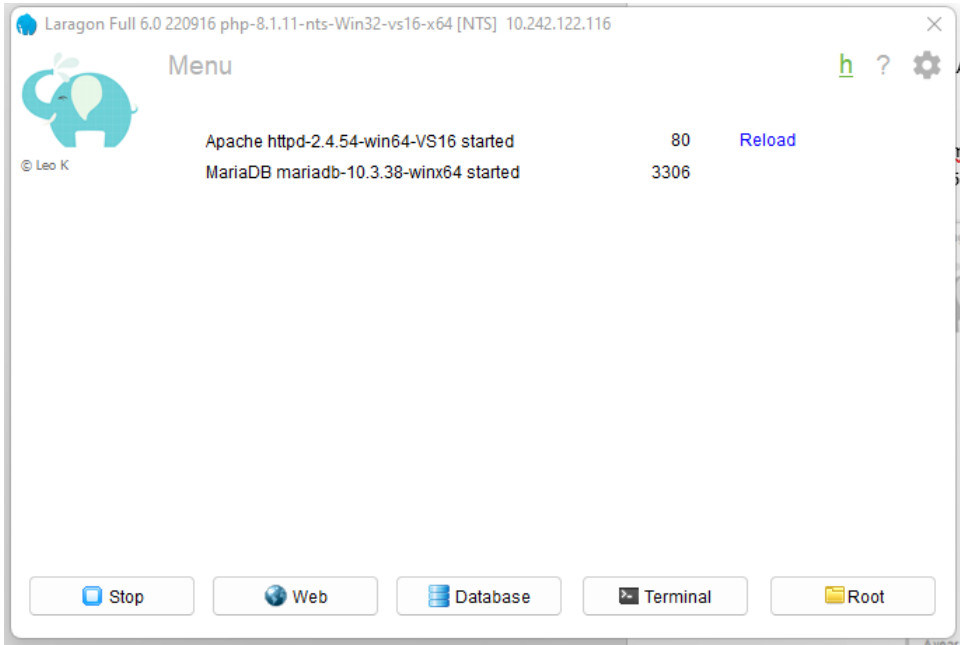

3. Selanjutnya melalui laragon dengan cara klik kanan pada space kosong pada laragon maka akan muncul menu beberapa pilihan terlihat seperti gambar dibawah ini

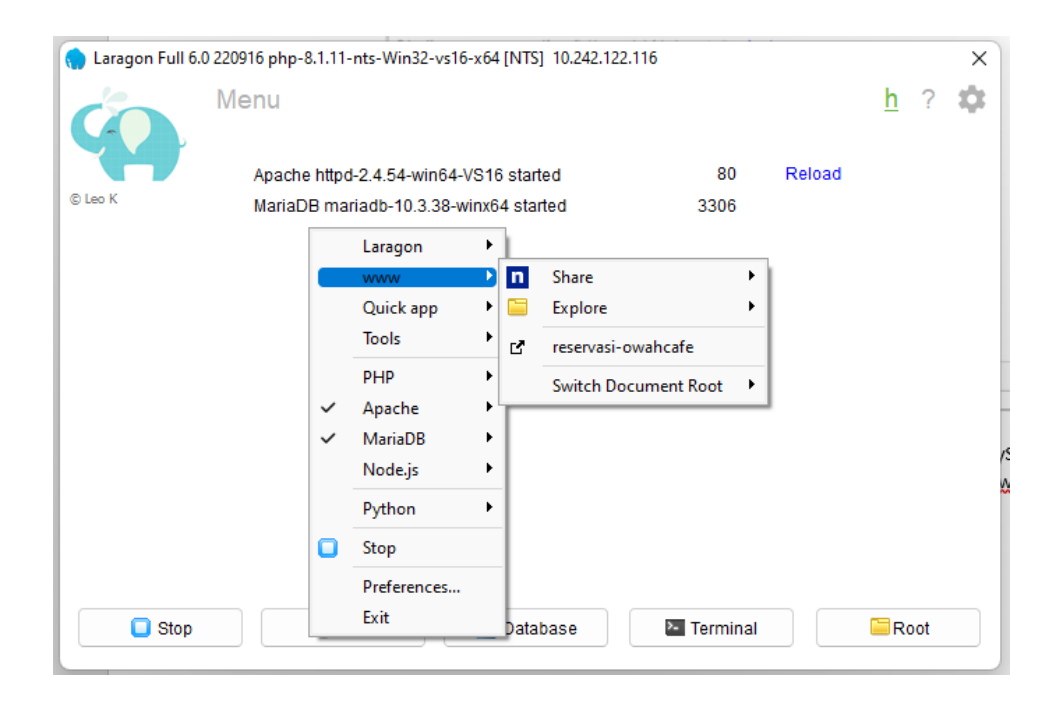

4. Kemudian kita arahkan kursornya pada tulisan www, dan kita dapat mengklik reservasi-owahcafe maka akan muncul menu login dari proyek kita seperti gambar di bawah ini. Atau bisa langsung menggunakan browser melalui [http://reservasi-owahcafe.test](http://reservasi-owahcafe.test/)

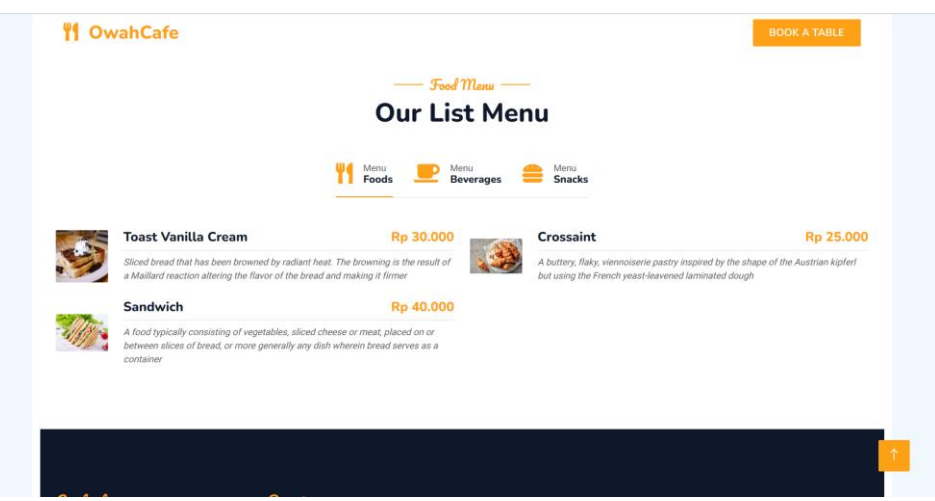

5. Untuk pelanggan yang ingin melakukan reservasi dapat mengklik tombol *book a table* di sebelah kanan atas untuk registrasi dan login

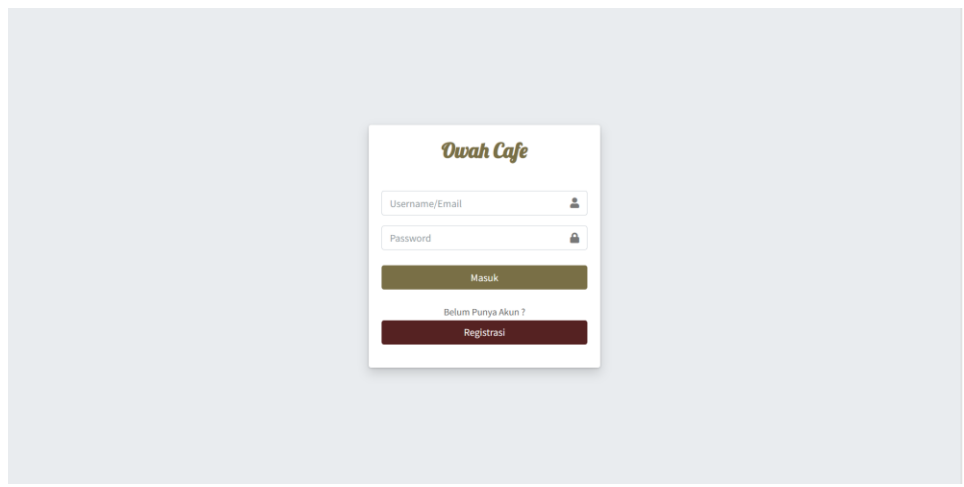

6. Untuk admin dan owner, kita bisa mengakses melalui halaman yang sama di <http://reservasi-owahcafe.test/admin>

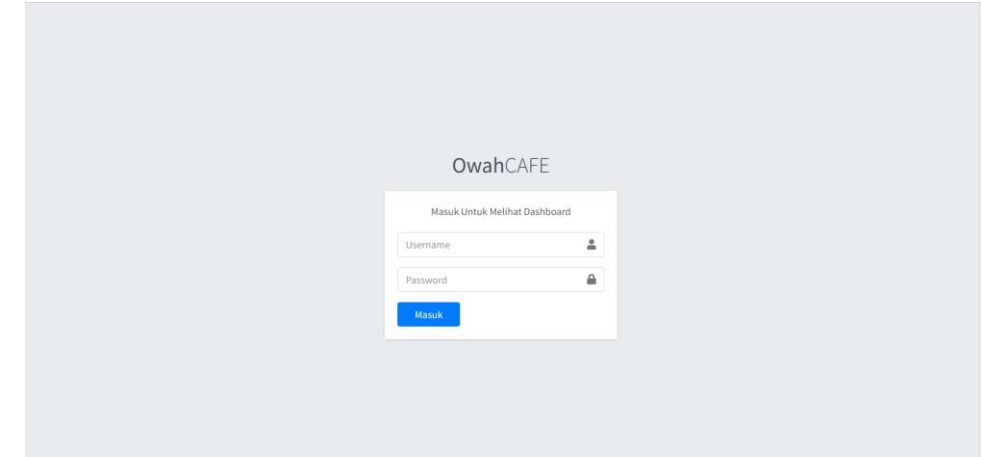

7. Untuk admin bisa login menggunakan

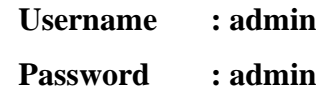

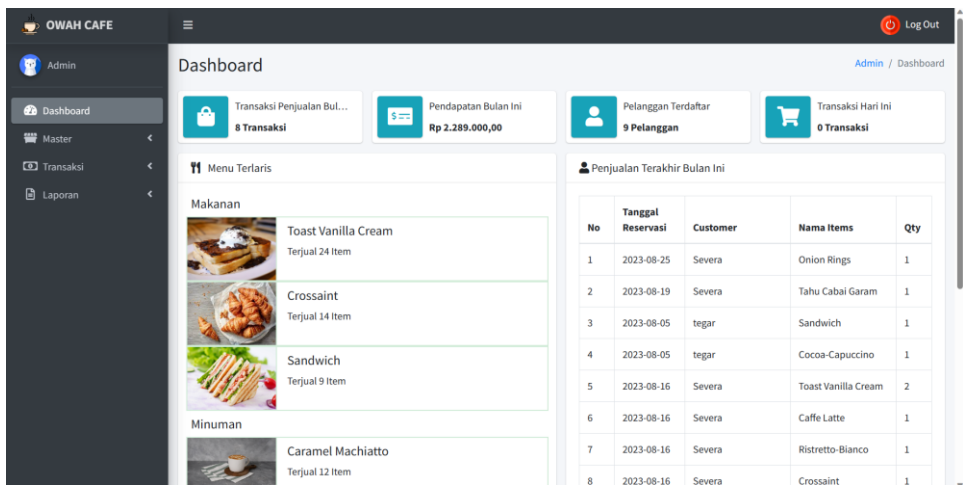

8. Untuk owner bisa login menggunakan

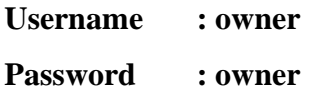

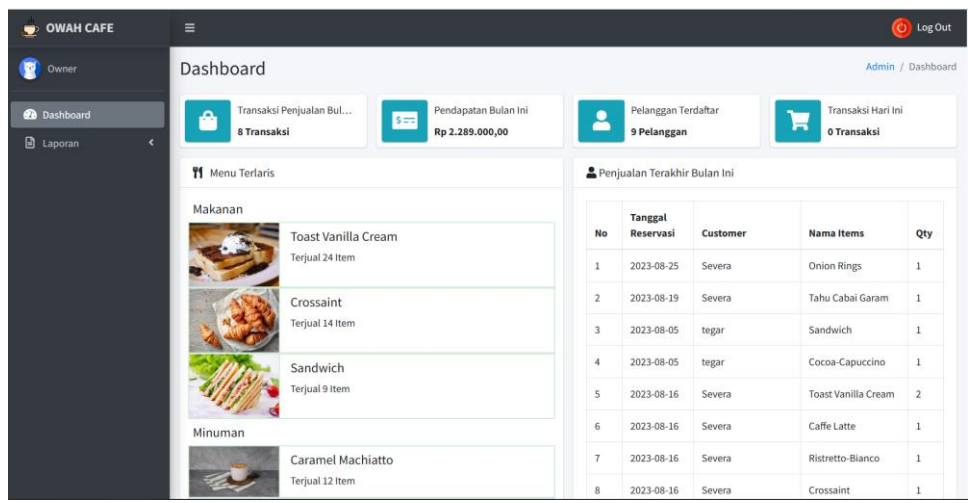